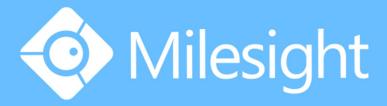

Milesight-Troubleshooting
How to add Third-party cameras
to PoE NVR

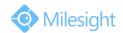

| NVR Models | MS-N1009-UPT | Update | 2018.1.26 |
|------------|--------------|--------|-----------|
|            | MS-N5016-UPT |        |           |
|            | MS-N7032-UPH |        |           |

Milesight PoE NVR supports Third-party camera to add. But before plug into Milesight PoE NVR, the Third-party camera should set to the same IP segment as the NVR PoE IP.

Here shows the steps of settings:

### 1. NVR PoE IP Address(Internal NIC IPv4 Address)

Set the NVR POE IP Address, here takes the default 192.168.20.1 for example.

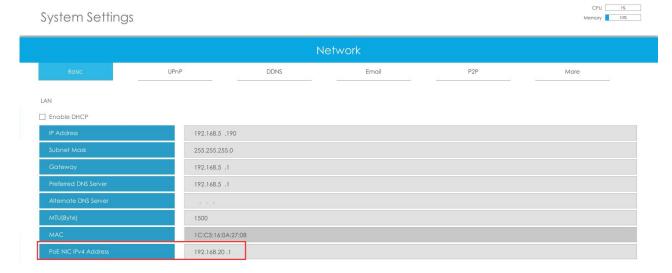

### 2.Set the camera IP Address

Set the Third-party camera's IP Address, the IP should at the same IP segment as NVR PoE IP. Here takes 192.168.20.5 for example.

# 3. Plug the PoE camera into the NVR PoE port.

## 4. Search the PoE camera

Select the NIC to "PoE" option, press "Search" button.

The PoE camera will appears in the list.

Select the Third-party PoE camera and press "Add" button.

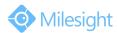

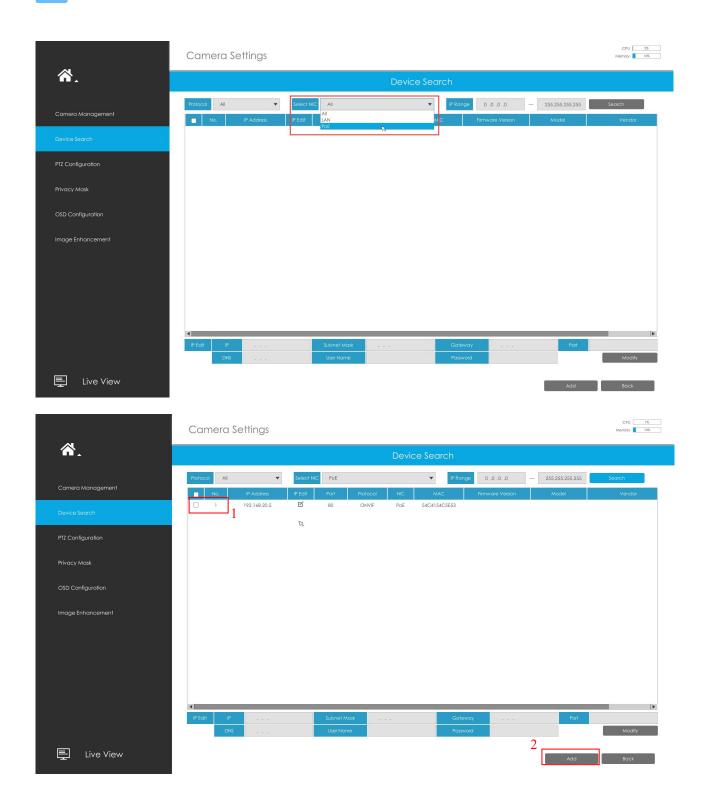

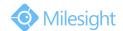

## 5. Add the PoE camera to the NVR

Input the Camera password, set the other parameters you want and then press "Add".

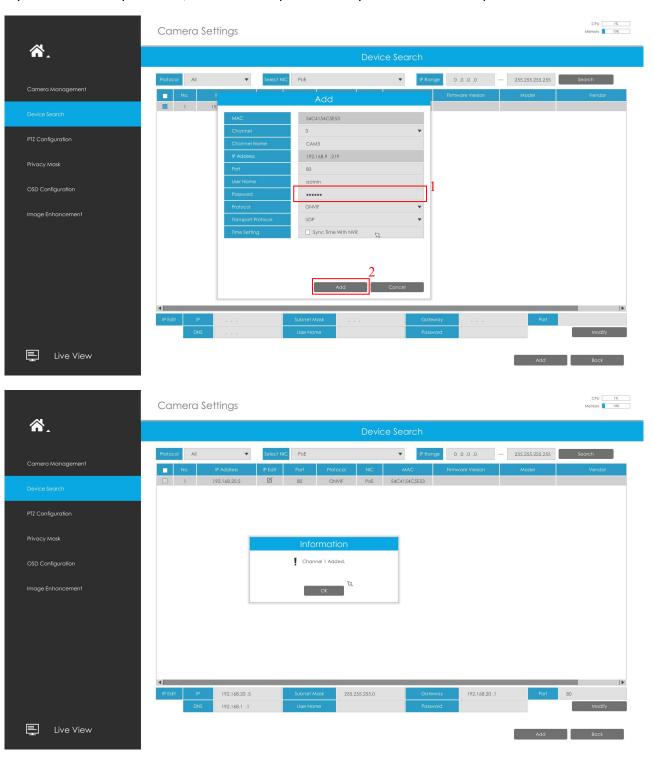

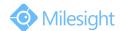

# **6.Camera Management**

Camera Management page will show you the information about the PoE camera.

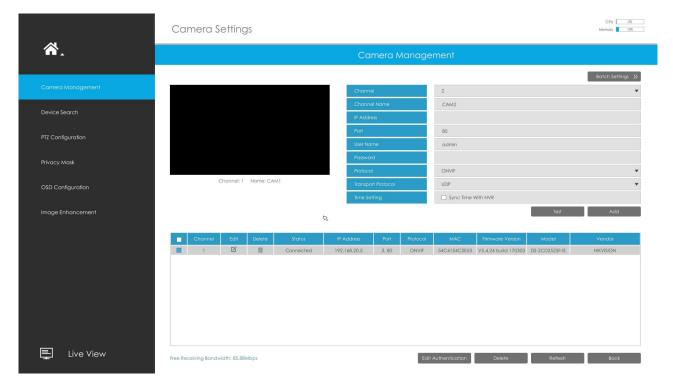

#### **7.PoE Port Status**

You can go to "Status" - "Camera Status" - "PoE Port Status" to check the PoE Power information.

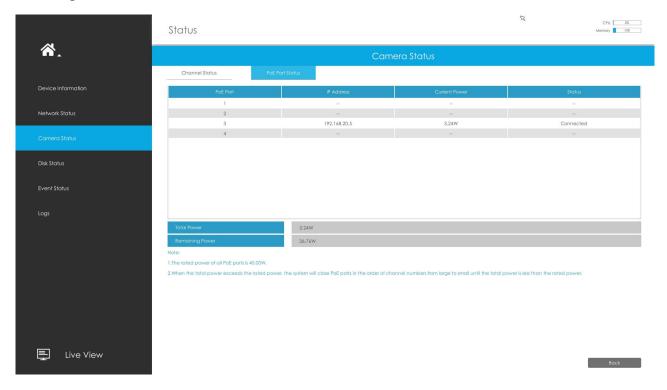

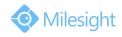

# -END-